## TO:EPSON 愛用者

FROM:EPSON 客服中心

主題敘述:原廠連續供墨系統 EPSON L655 - 透過 MAC 設定雙面列印

## 適用機型:原廠連續供墨系統

(以原廠連續供墨印表機 L655 為例, MAC 10.10)

## 步驟 1、開啟欲列印的檔案後,點選「檔案 > 列印」

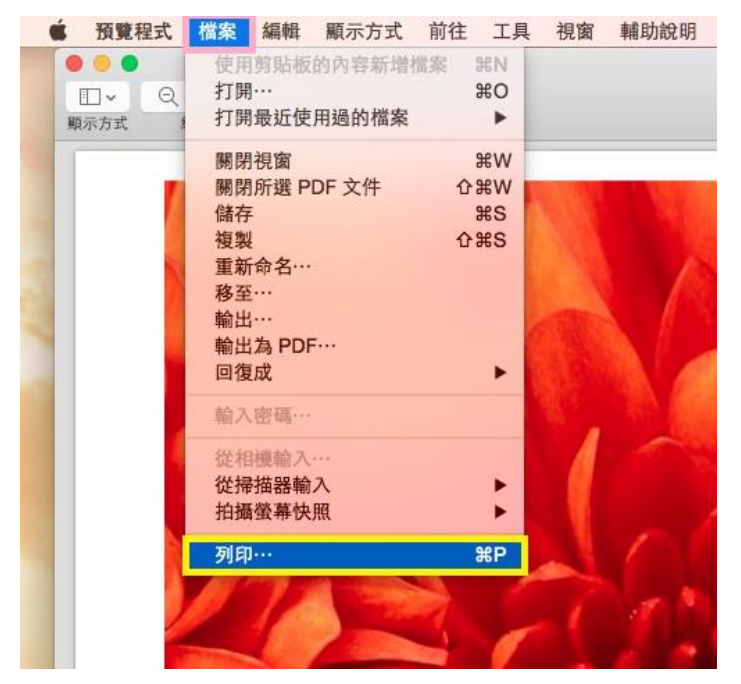

步驟 2、點選「預覽程式」的下拉選單。

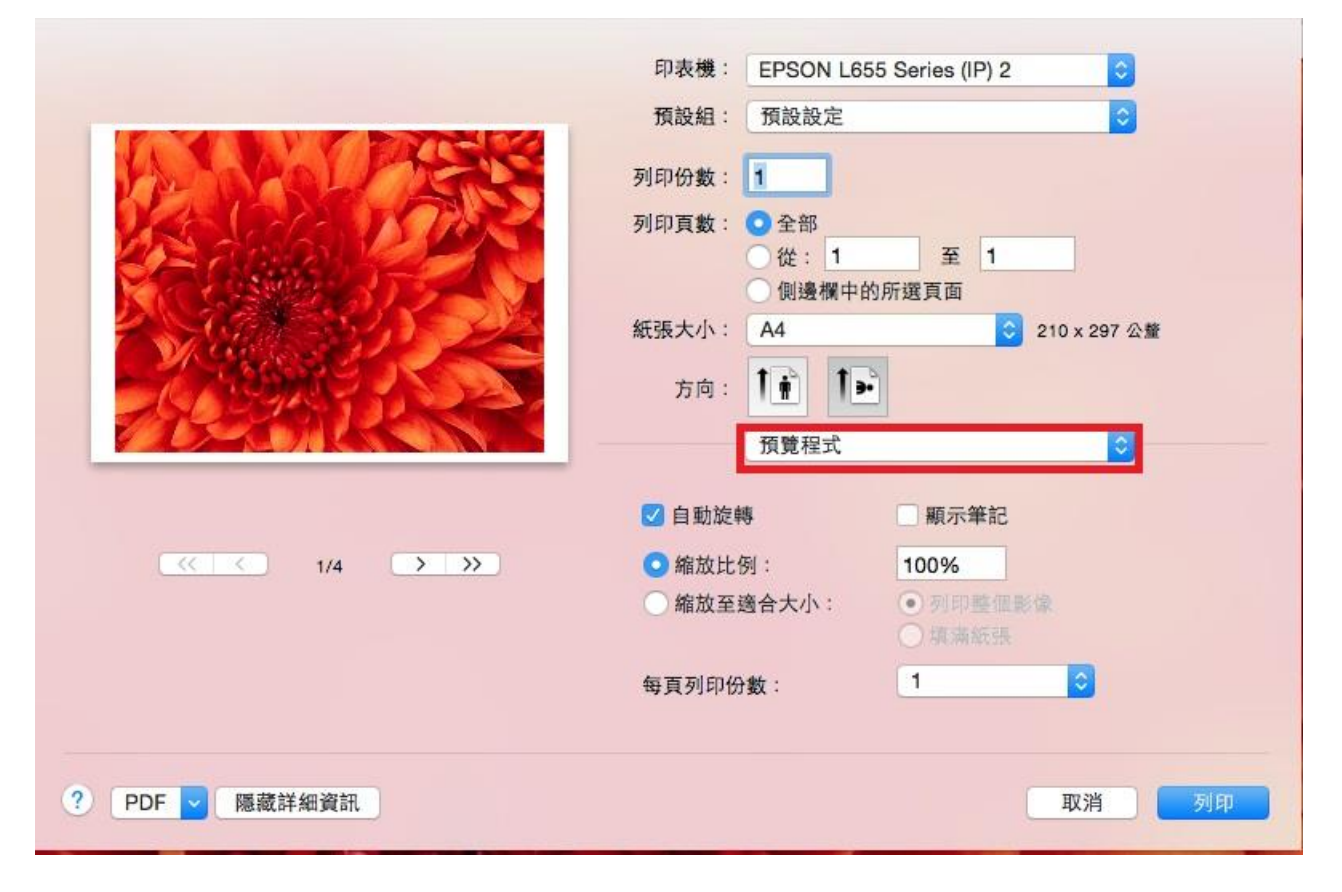

步驟 3、選擇「雙面列印設定」

 $\mathcal{H}^{\text{max}}$ 

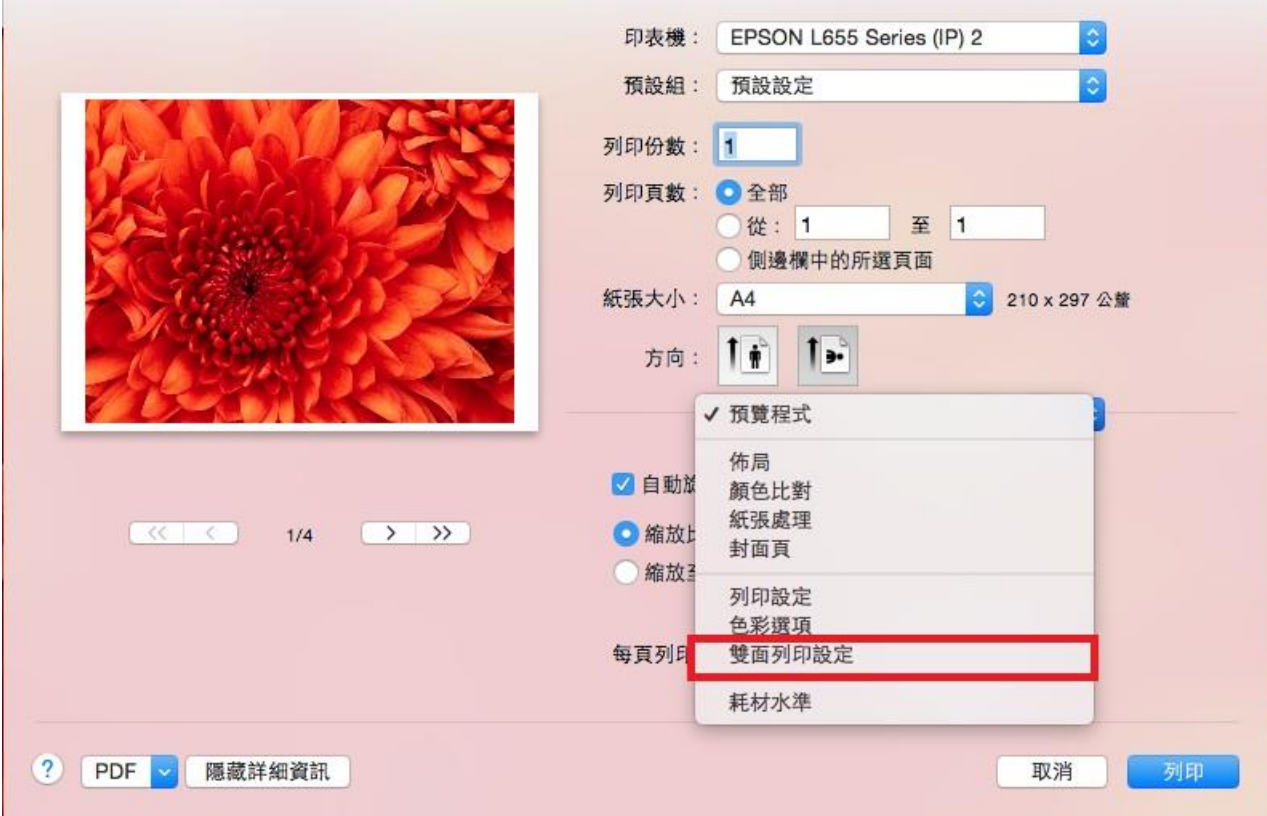

## 步驟 4、在「雙面列印」的下拉選單可選擇「關閉 / 長邊裝訂 / 短邊裝訂」

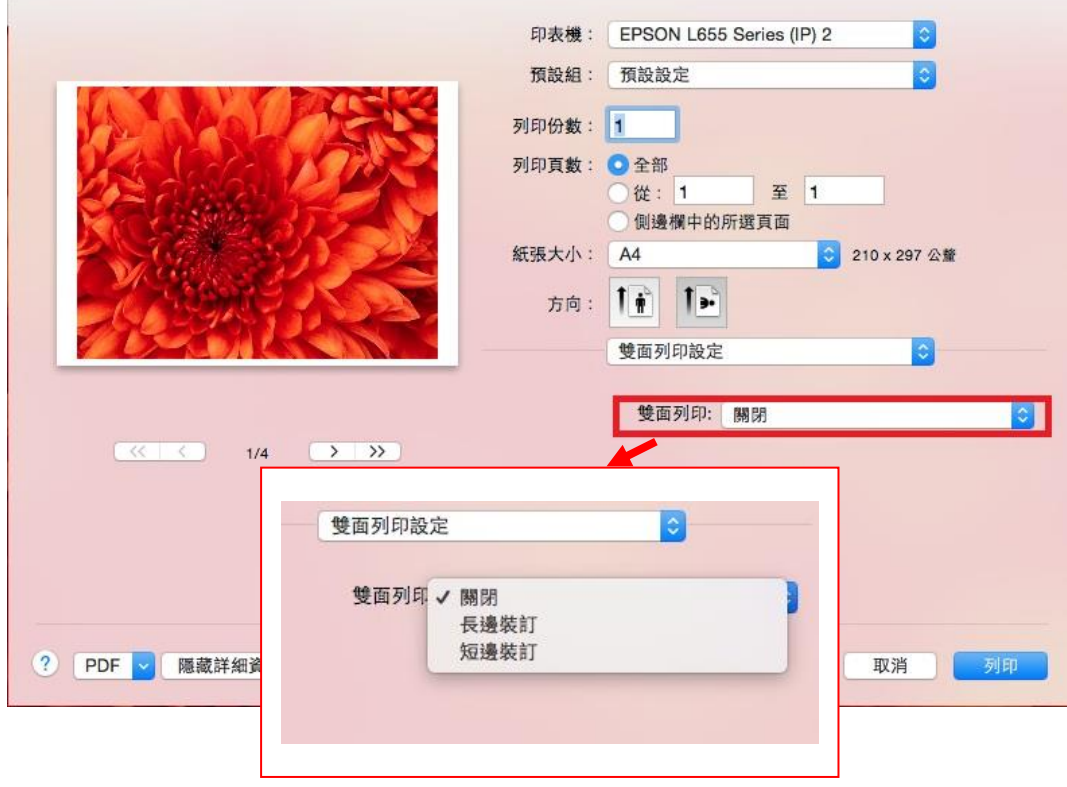